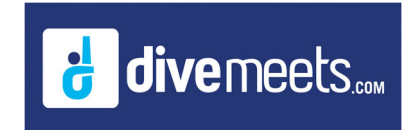

## **Online Judge Panels Instructions**

## **Using Online Judge Panel Instructions**

**Create judge panels online and download them into the DiveMeet software to your downloaded meet. Please read and follow the instructions listed below, all constructive feedback is welcomed.**

Log into the Meet Directors or the assigned referee DM profile, from the pool deck page, click on your **meet. At the top of the page, you will see the following, click on Judge Panels**

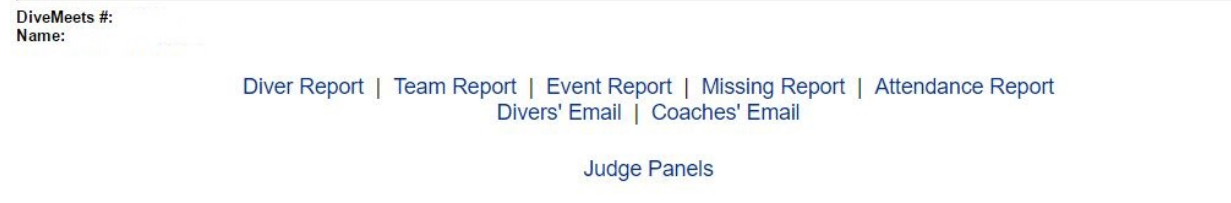

## **You will see the following (with all the judge panels for the day selected)**

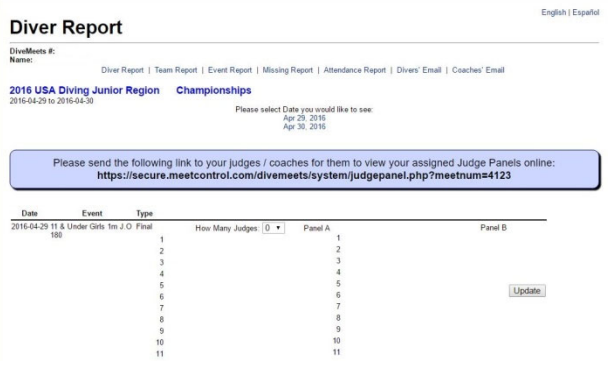

**Select the number of judges on the panel**

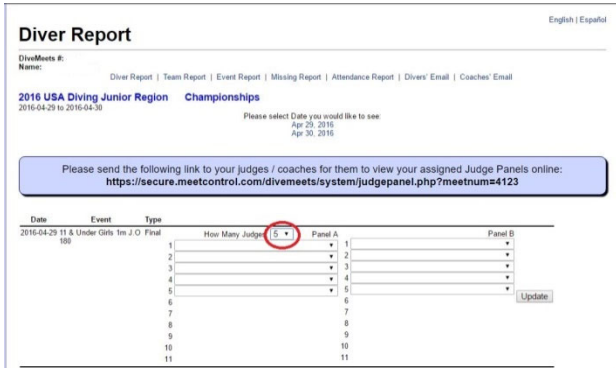

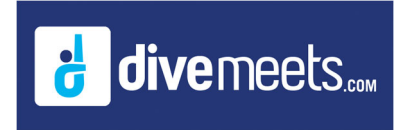

## **Online Judge Panels Instructions**

Select judges (judges in red are the judges that select to judge this event), once the panel is complete **click update**

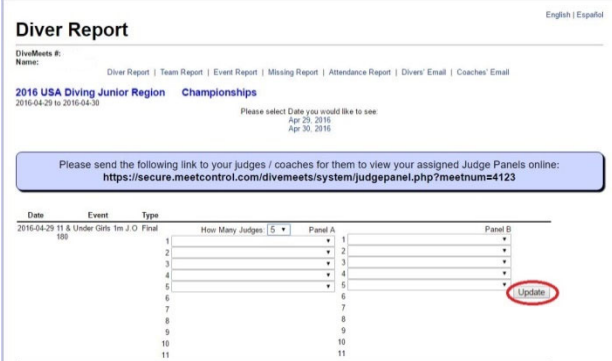

Once you have completed all your panels, copy the link provide and email to your judges, note, names *were whited out*

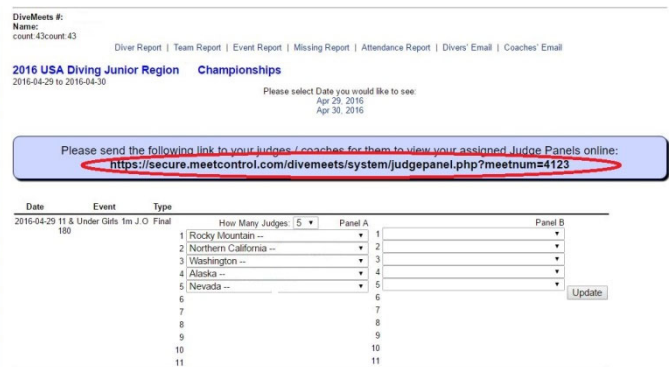

Coaches can click on the link and view the panels online. Clicking on each day will show the all the **panels for that day,** *note, names were whited out*

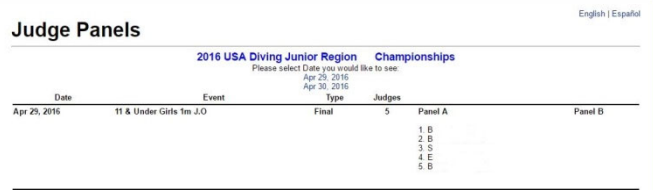